## **SAN JOSÉ STATE UNIVERSITY**

# DocuSign: Apply Gmail's Filter

**Guide**

# DocuSign: Create rules to filter your emails

You can manage your DocuSign Completed email using Gmail's filters to send your completed document to a folder like "DocuSign: Completed". This feature allows you to store all DocuSign completed document in Gmail for search and retrieval.

This document covers 1) create a filter, 2) Edit or delete filters, 3) Export or Import filters.

### **Create a filter**

- 1. Open Gmail
- 2. In the search box at the top, click the Down arrow  $\vee$
- 3. Enter your search criteria. If you want to check your search worked correctly, see what emails show up by clicking Search
- 4. At the '**From'**, type in [dse\\_na2@docusign.net](mailto:dse_na2@docusign.net)
- 5. At the '**Subject**', type in **Completed**
- 6. At the bottom right, click on '**Create filter with this search**'

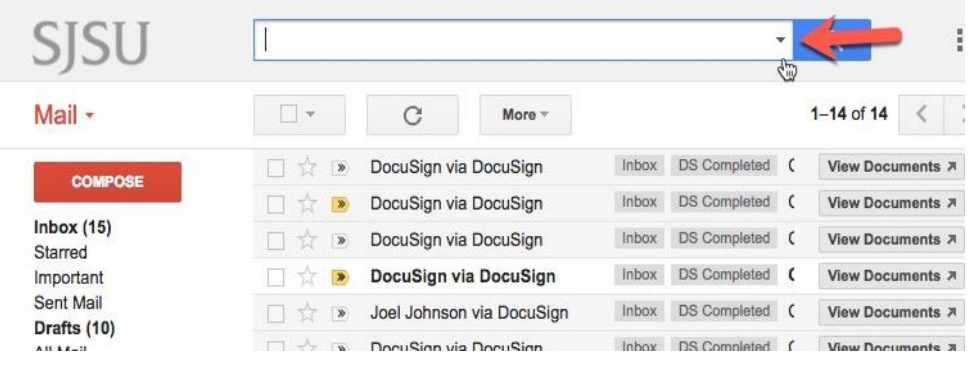

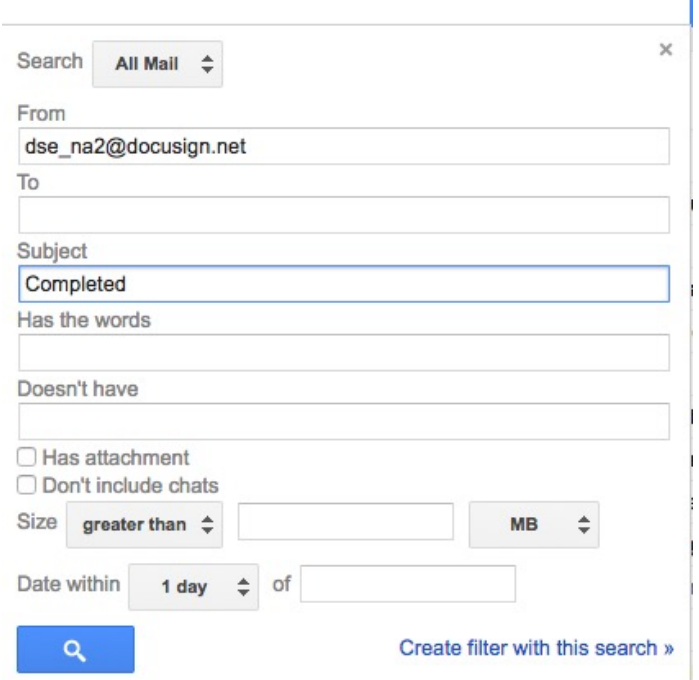

HR Onboarding in iSupport 10/10/2017 Page 1

Ï.

#### **Choose what you'd like the filter to do.**

- 7. Suggest to select the following items on the list:
	- A. Skip the Inbox (Archive it)
	- B. Mark as read
	- C. Apply the label: **DS Completed**. Note. If you don't already have the label DS Completed, you need to create a new label.
	- D. Also apply filter to xxx matching conversation.

#### 8. Click **Create Filter**

9. Your filter is now created. This filter is set to archive, mark as read, and apply the email to the label(folder) when an email from dse na2@docusign.net with the subject: Completed.

### **Edit or Delete Filters**

Instructions on how to edit or delete filters.

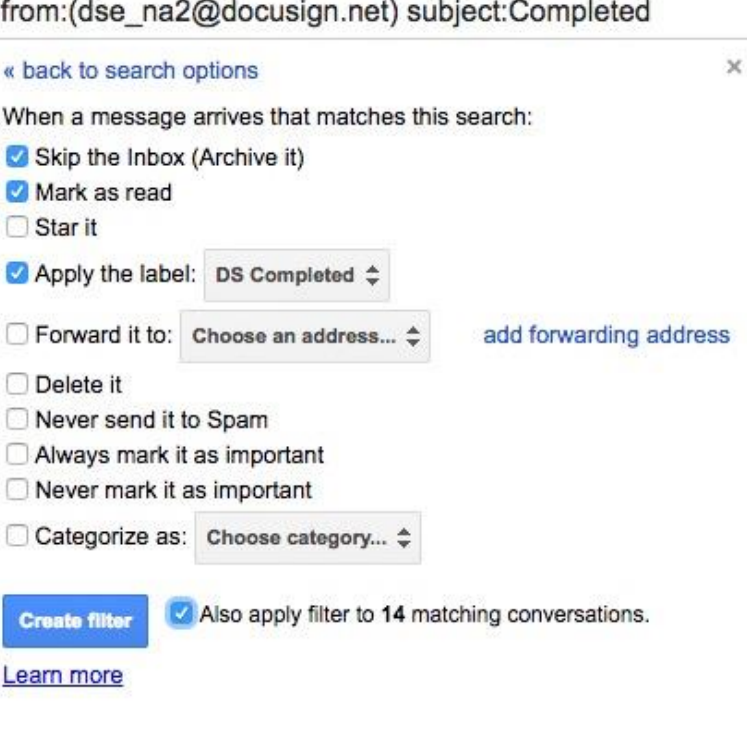

- 1. Open **Gmail**
- 2. At the top right, click **Settings**
- 3. Click **Settings**
- 4. Click **Filters and Blocked Addresses**
- 5. Find the filter you'd like to change
- 6. Click **edit** or **delete** to remove the filter. If you're editing the filter, click **Continue** when you're done editing.
- 7. Click **Update Filter**

(note: you can create as many filters as you like, but only 20 filters can forward to other addresses.)

#### **Export or Import Filters**

Instructions on how to export or import filters.

If you're a filter pro and have a great filter system that you want to use in another account or share with a coworker, you can export and import filters.

- 1. Open **Gmail**
- 2. At the top right, click on **Settings**
- 3. Click **Settings**
- 4. Click **Filters and Blocked Addresses**
- 5. Check the box next to the filter.

#### **Export a filter**

- 1. At the bottom of the page, click Export
- 2. This will give you a .xml file, which you can edit in a text editor if you'd like.

#### **Import a filter**

- 1. At the bottom of the page, click **Import filters**
- 2. Choose the file with the filter you'd like to import
- 3. Click **Open file**
- 4. Click **Create filters**

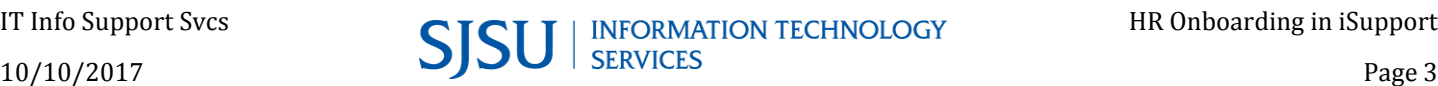